# **Pesseract Detailed Installation Instructions**

If you go step-by-step you probably don't need these instructions. If something goes wrong, then these instructions will be helpful.

### *Microsoft.Net Framework (Windows 10)*

It is important to get the CORRECT Microsoft.Net Framework 4.6.2 files. This is the correct URL for Windows 10:

<https://download.microsoft.com/download/E/F/D/EFD52638-B804-4865-BB57-47F4B9C80269/NDP462-DevPack-KB3151934-ENU.exe>

After you install the Microsoft.Net Framework 4.6.2 files correctly, if you go to *Control Panel* and go under *Programs and Features*, you should see this:

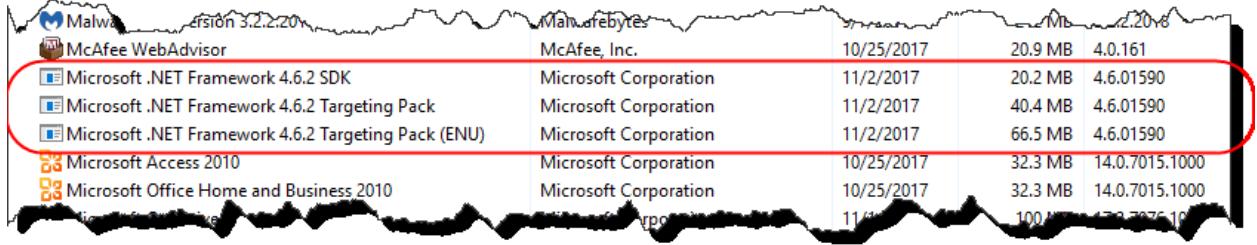

BE SURE to install the Microsoft.Net Framework 4.6.2 BEFORE in install the Pesseract application.

#### *Microsoft.Net Framework (Windows 7 or Windows 8)*

It is important to get the CORRECT Microsoft.Net Framework 4.6.2 files. This is the correct URL for Windows 7 or Windows 8:

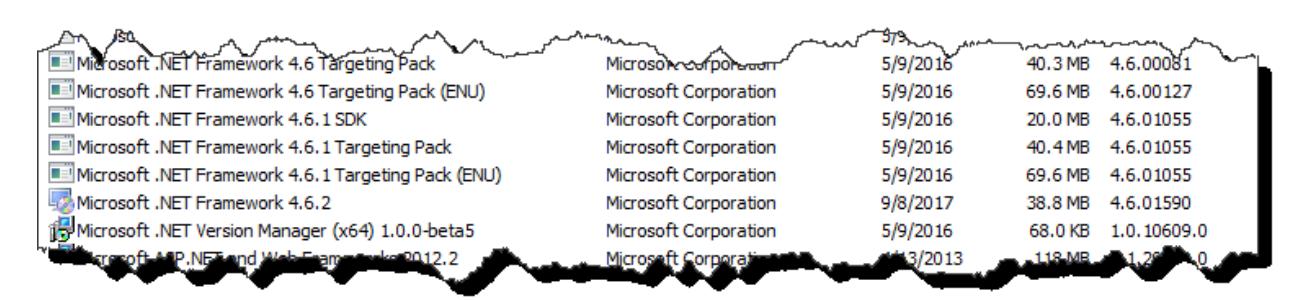

<https://www.microsoft.com/en-us/download/details.aspx?id=53345>

#### **Reinstalling over an existing build**

If you already have installed Pesseract, you MUST uninstall the prior version before installing a new version.

#### **License file**

You must manually put the license file into the Pesseract application subdirectory. The license file has a name something like "Pesseract Trial12312019.license". Put that file into the following subdirectory unless you installed the software somewhere else; then put it there:

C:\Program Files (x86)\DigitalFinancialReporting\Pesseract\DFRCreator

It looks like this:

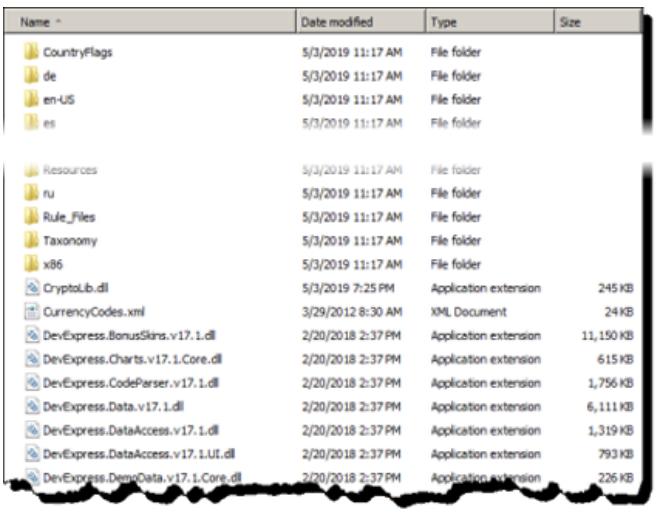

#### **How to delete the existing cache files if instructed to do so**

If instructed to do so, this is how you delete all the existing cache files. Go to this subdirectory:

C:\Users\{YOUR USER NAME}\AppData\Roaming\DFR\Pesseract

It looks like this:

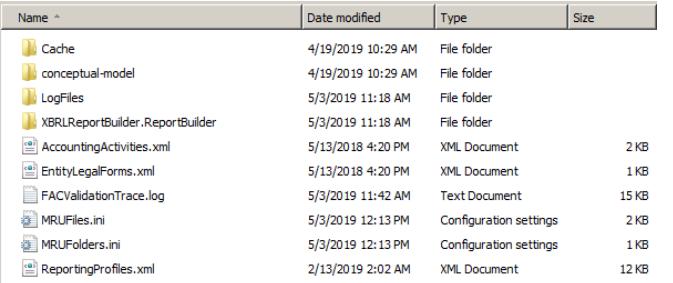

Delete all of the contents of that subdirectory.

## **Problems?**

If you have any problems, please contact [Charles.Hoffman@me.com](mailto:Charles.Hoffman@me.com) and we will help you get Pesseract up and running.